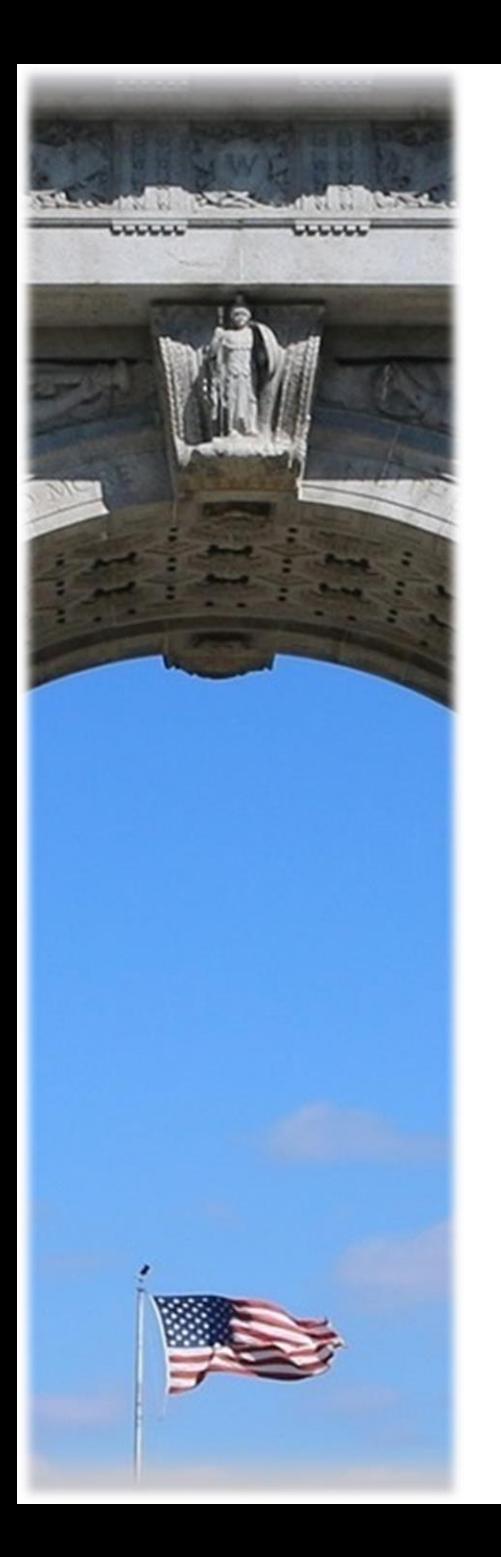

# **KeyDocs – PDF Designer**

*Mike Liggera* 

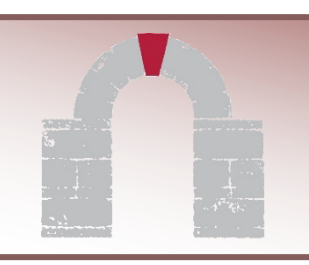

KEYSTONE Information Systems

# **Overview**

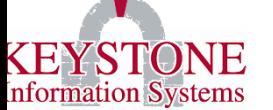

- $\triangleright$  KeyDocs uses a third-party toolkit to create formatted, merged PDF documents from your Keystone system.
- $\triangleright$  This toolkit uses XML files as the document templates, which include merge fields to pull data from the Keystone software
- ➢ This also includes a graphical editing tool ("PDF / Page Designer") to create and maintain the XML files.
- $\triangleright$  In KeyDocs, you can do the following with the merged PDF files:
	- ➢ *Preview* them in Adobe Reader
	- ➢ *Email* them to others
	- ➢ *Save* them within Keystone (to an employee/vendor/taxpayer record), allowing them to be viewed within Keystone Client or online
	- ➢ Apply *electronic signatures* (currently available for employee letters and employee contracts)
	- ➢ Add *password* protection (for checks)

#### **Download the PDF Designer software**

#### ➢Get the software:

➢Download the file from the Client Care Portal:

➢*Located in: User Manuals*<sup>→</sup> *KeyDocs*

➢Save it to your desktop or somewhere else you can find it easily

➢Locate the shared "Templates" folder on your server:

➢Local path is under UVDATA (UVDATA\<company\_name>\COMDATA\Templates)

# **Opening existing Templates**

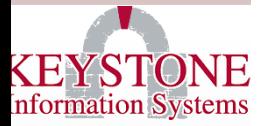

➢Run the PDFDesigner software, then click "File->Open" or click this icon (highlighted):

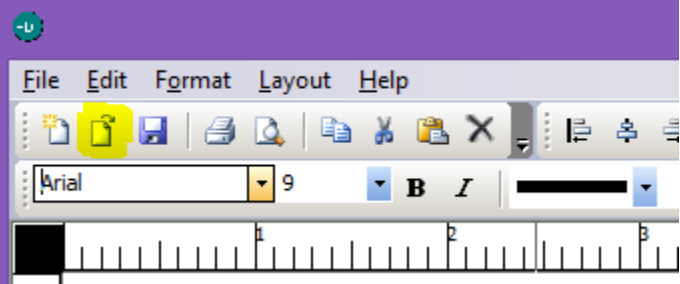

➢*PRO TIP: Always make a backup of the template before editing it, so you don't "break" an existing template!*

➢*Additional notes:*

➢ *There is no "undo" button in the Designer*

➢ *All measurements are in millimeters*

### **PDF Designer – Text / Image toolbar**

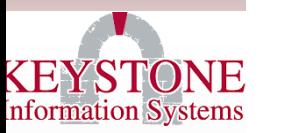

**Add text box** – Same as label, but it has a black border, and it is not transparent.

**Add image** – Click this button, then drag on the screen where you want this to go. See the next slide for tips on adjusting images.

H

**TIHE** 

**Add label** – best choice for adding text to your document – the border and the background are pre-set to be clear/transparent.

**Add various shapes** – Similar to the text box, you can insert text in these as well

**Additional shapes** – You can draw horizontal/vertical lines and barcodes.

## **PDF Designer – Tips for capturing images**

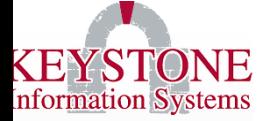

➢ Use the "Snip & Sketch" tool to capture images from your screen (Windows key + Shift + S): Snip & Sketch

 $\Omega$  New  $\vee$ 

 $\Box$ 

 $\triangleright$  For signatures, the "photocopy" option in Word works well to clean those up:

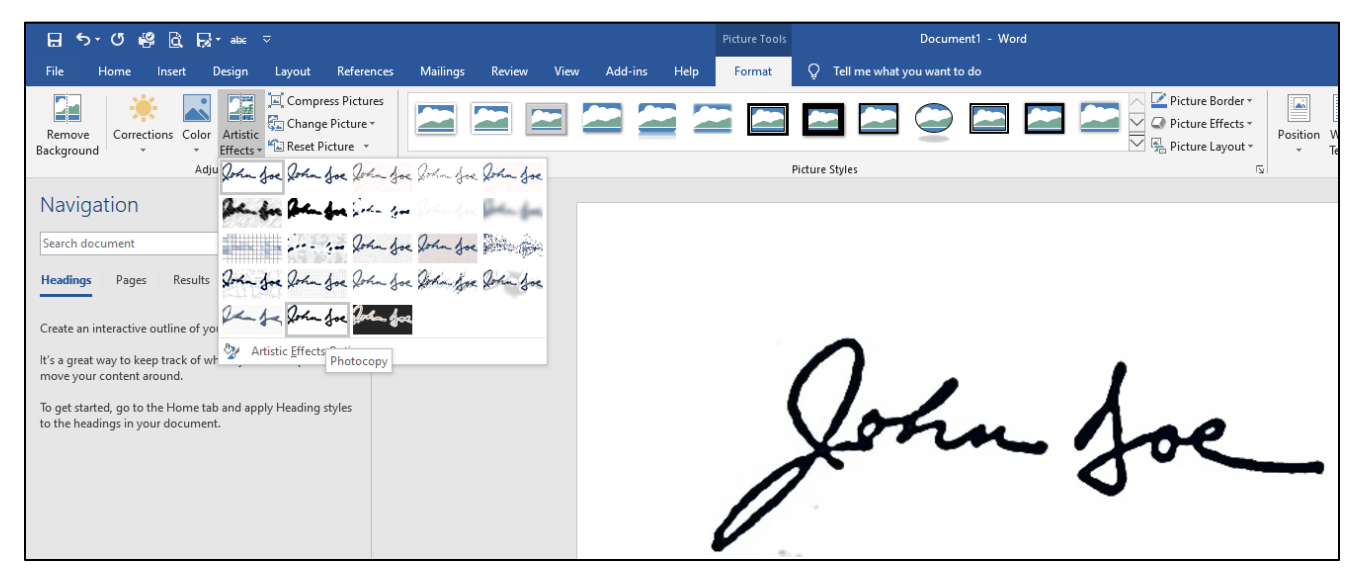

 $\mathcal{C}$ 

诉

# **PDF Designer – Inserting images**

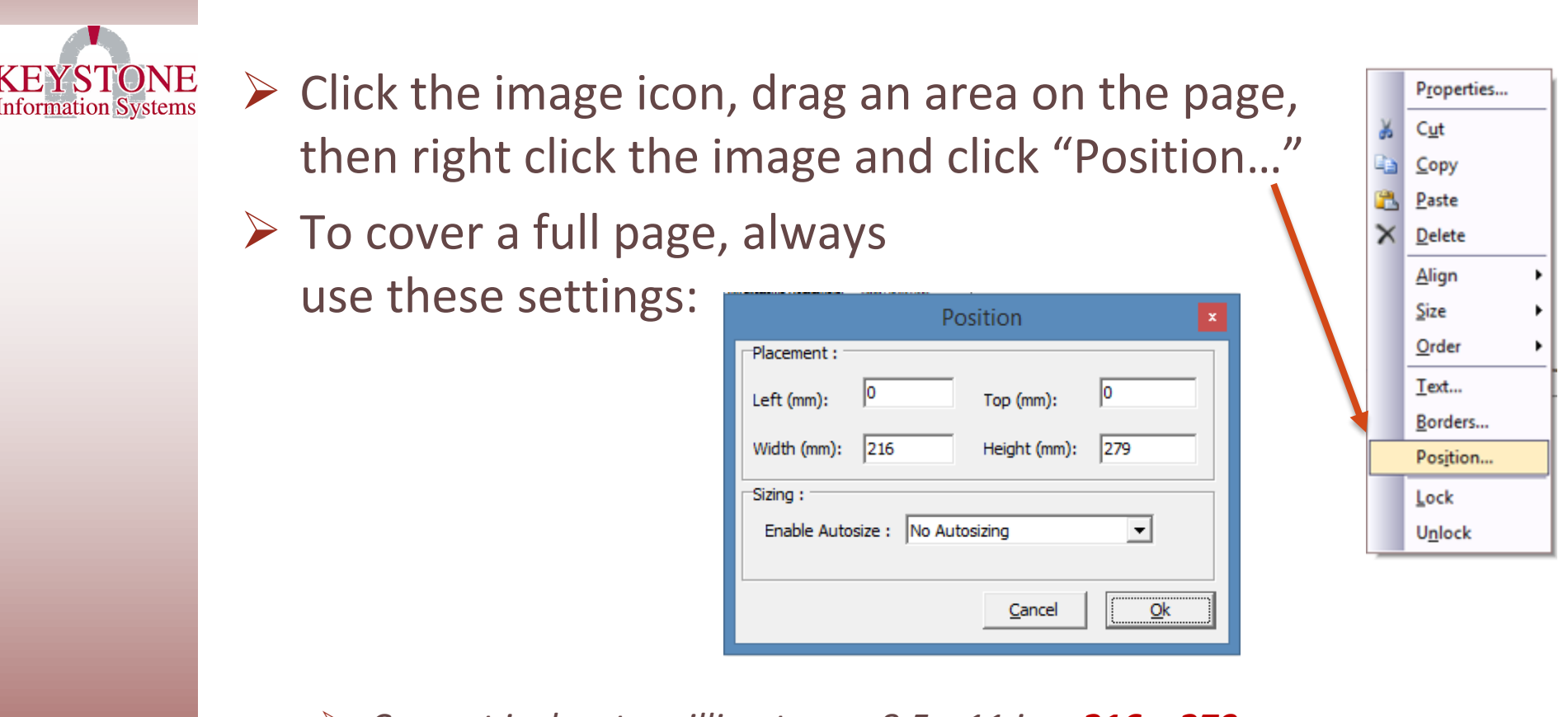

➢ *Convert inches to millimeters … 8.5 x 11 in = 216 x 279 mm*

 $\triangleright$  To make sure the image goes BEHIND your text, click this icon:

## **Step-by-step process to create a new KeyDoc (overview)**

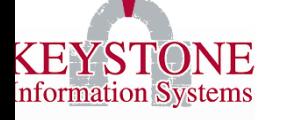

- 1. Create a new template with merge fields.
- 2. Save it on the shared "Templates" folder on the server.
- 3. Use the *KeyDocs* **Mail Merge Setup**  screen (KC0099) to link your template to Keystone
- 4. Run the associated program to test your changes

### **PDF Designer – Adding Merge Fields**

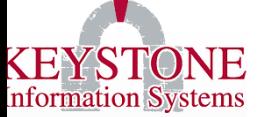

- $\triangleright$  Inline with your static text, simply surround the field name with hashtags. For example:
	- ➢ **#FULL-NAME#**
- $\triangleright$  To add page numbers:
	- $\triangleright$  #=SHEET#  $\leftarrow$  This is the current page for a single record. So, for example, if you print 10 three-page documents, it will count 1, 2, 3, 1, 2, 3, etc.
- ➢ *Important: You are limited to 12 field names per object. If you need more fields on a given page, simply create a new label / text box.*

# **PDF Designer – Font Style**

Information Systems

- ➢ Typically, you can only apply one font and style (color/bold/underline/size) to each text box.
- $\triangleright$  If you want to have mixed styles, right-click on your text box, select "Properties," and check the "HTML Markup" box. You will then use basic HTML commands to change your font style – see examples on the next slide
- ➢ Examples:
- ➢ <b>bold</b>
- ➢ <i>italics</i>
- ➢ <u>underline</u>
- ➢ <br>carriage return

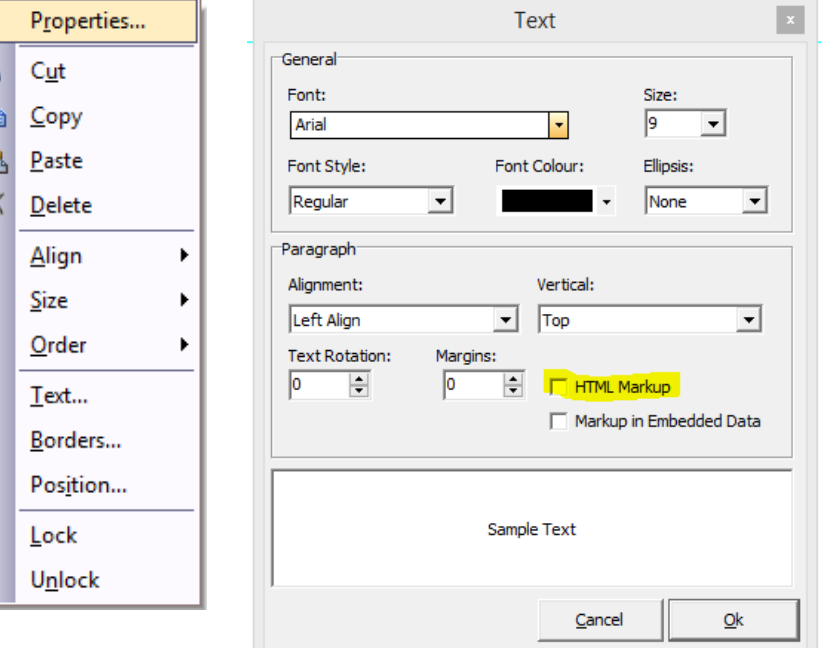

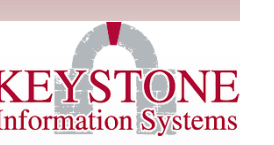

#### **PDF Designer – Font Style (examples)**

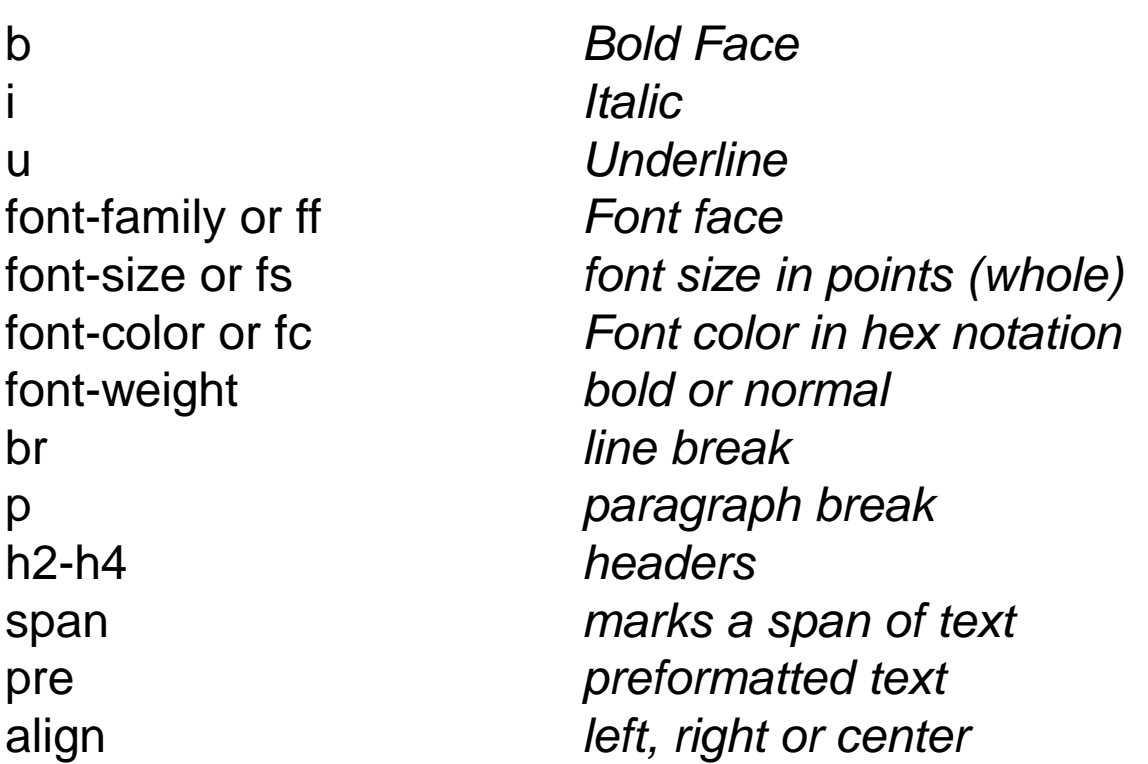

#### **EXAMPLE:**

*<b>BOLD</b><h3>Document Comments</h3> <span ff="Time New Roman" fs=10>#COMMENTS#</span>*

# **Define Templates**

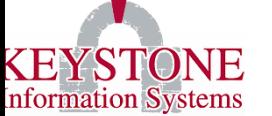

 $\triangleright$  Once you have designed your template you need to "tie" it in to Keystone through the **KeyDocs Mail Merge Setup** screen (KC0099 / *General System Administration*→*General System Parameters*):

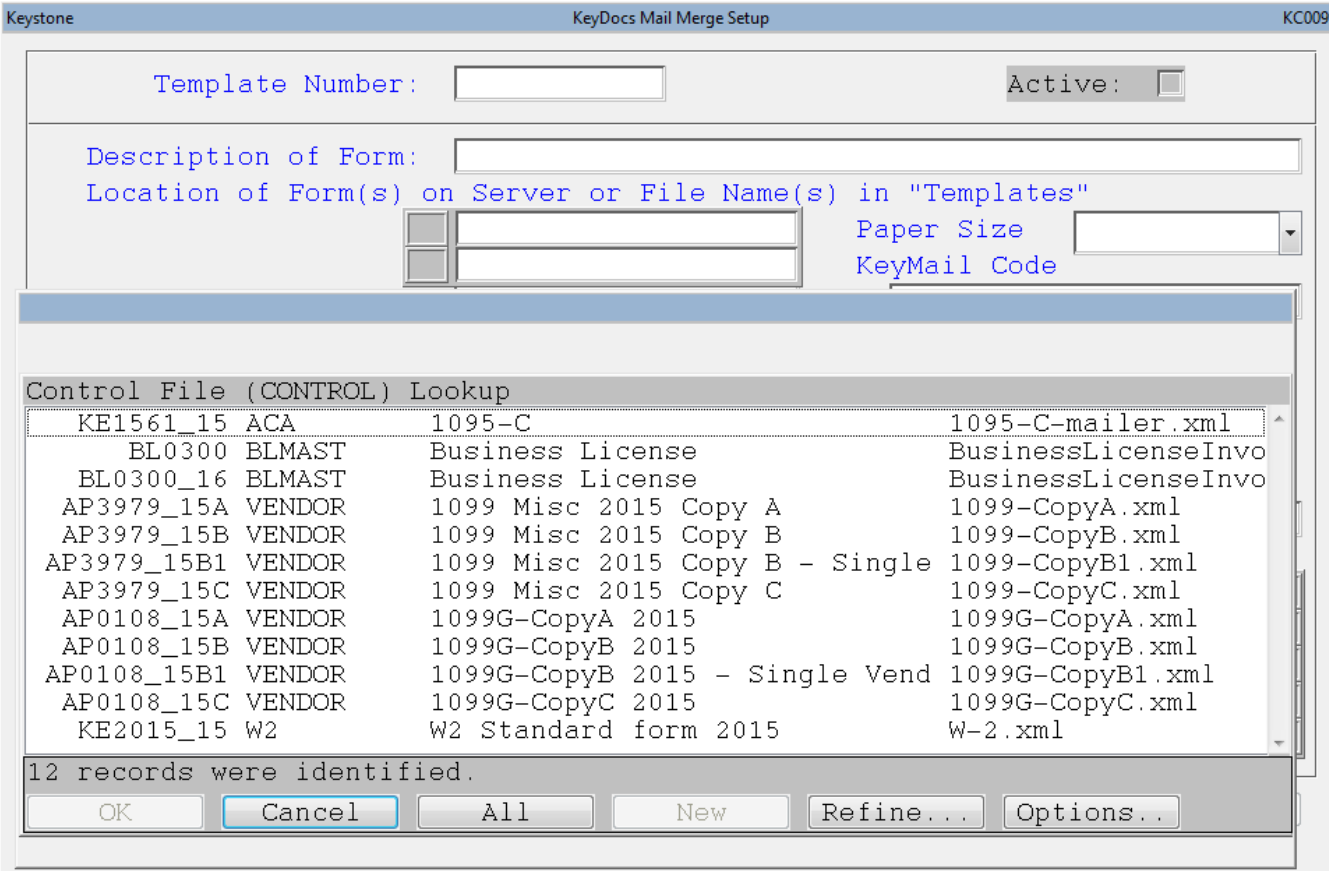

# **Define Templates (cont'd)**

 $\triangleright$  If you are connecting your template with a Keystone program (like KE0882 / Create Merged Files for Contracts), then the 'key' for the template number must follow a specific format: **[Customer ID]\_Screen Name\_[Year][Additional ID]**

- ➢ For example, "CENTER\_KE0882\_1785" refers to the following:
	- ➢ **Customer ID = Center.** Since this is defined with a customer ID, this is custom, and will never be overwritten by a software update.
	- ➢ **Screen Name = KE0882.** This template is called by this screen (Create Merged Employee Contracts). It is always required.
	- ➢ **Year = 17.** Include only the last two digits. In this example, records for FY2017 would be included. This allows you to create different templates for each year.
	- ➢ **Additional ID = 85.** Depends on the screen calling this template. In this example, the template will be used for Contract Type 85.

## **Run your Merge**

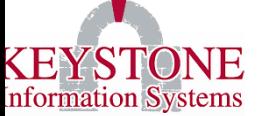

➢ When you are satisfied with your results, check the "Save Document in Attachment Cabinet" button to save the document in Keystone:

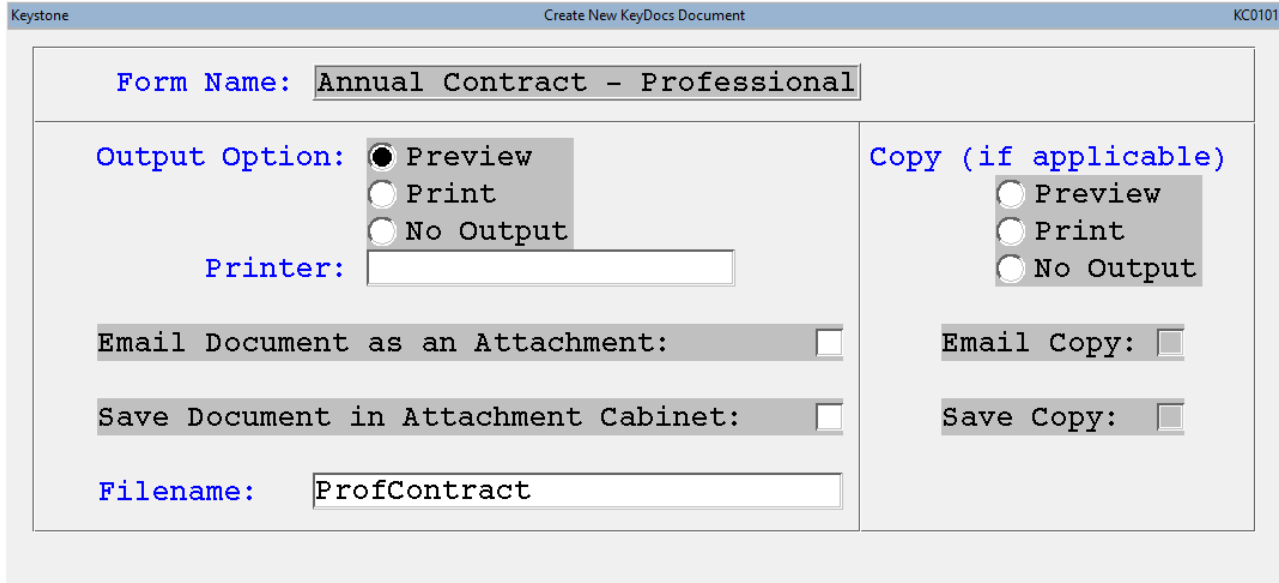

OK

Cancel

# **List of fields associated with certain processes**

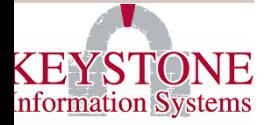

➢We have documented the fields available for merging with a few of Keystone's standard processes. Go to *Client Care Portal* → *User Manuals* → *KeyDocs:*

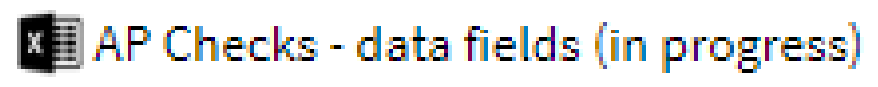

- X Contracts data fields
- 图 PR Checks data fields (in progress)
- **X** Purchase Orders data fields